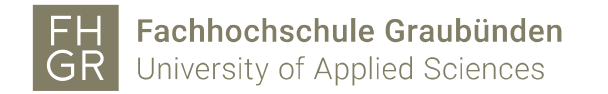

## Inhaltsverzeichnis

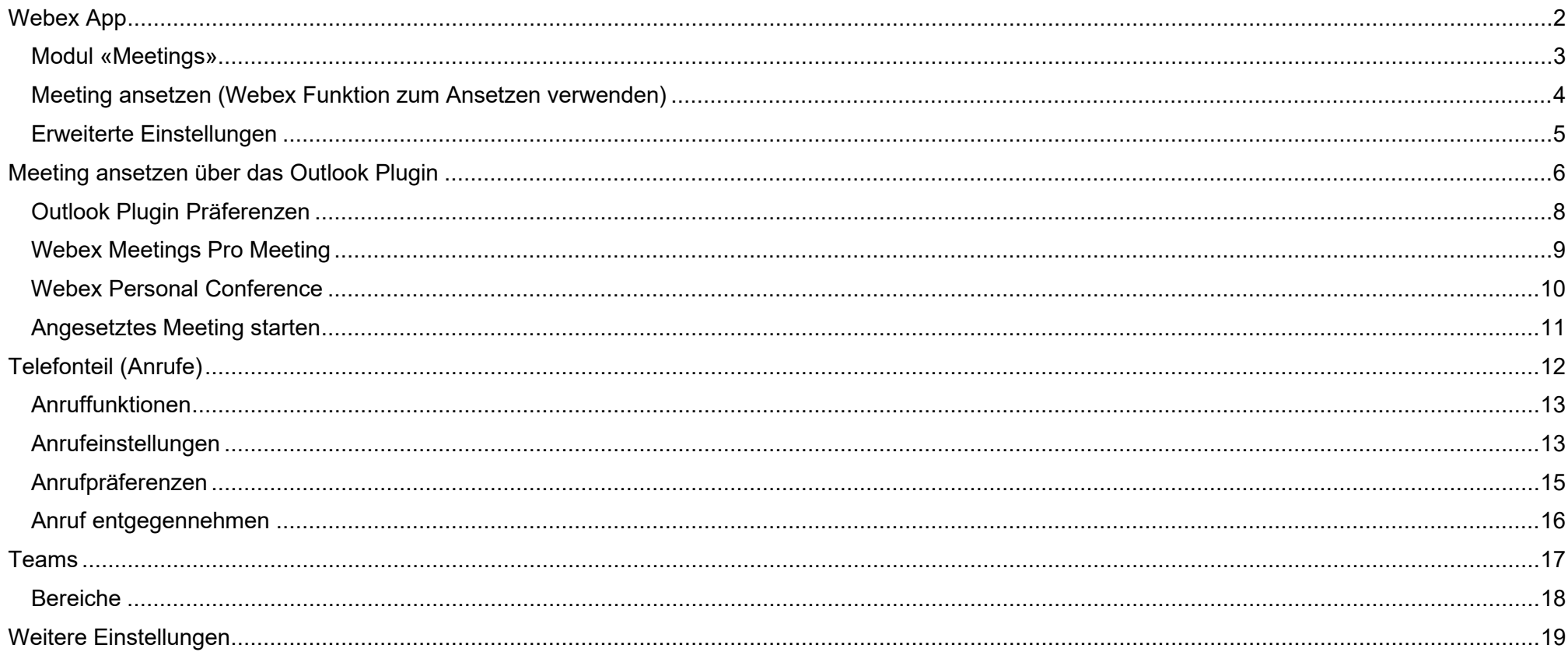

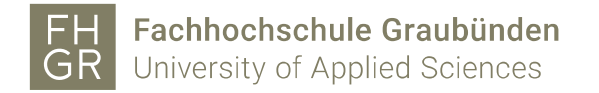

## <span id="page-1-0"></span>Webex App

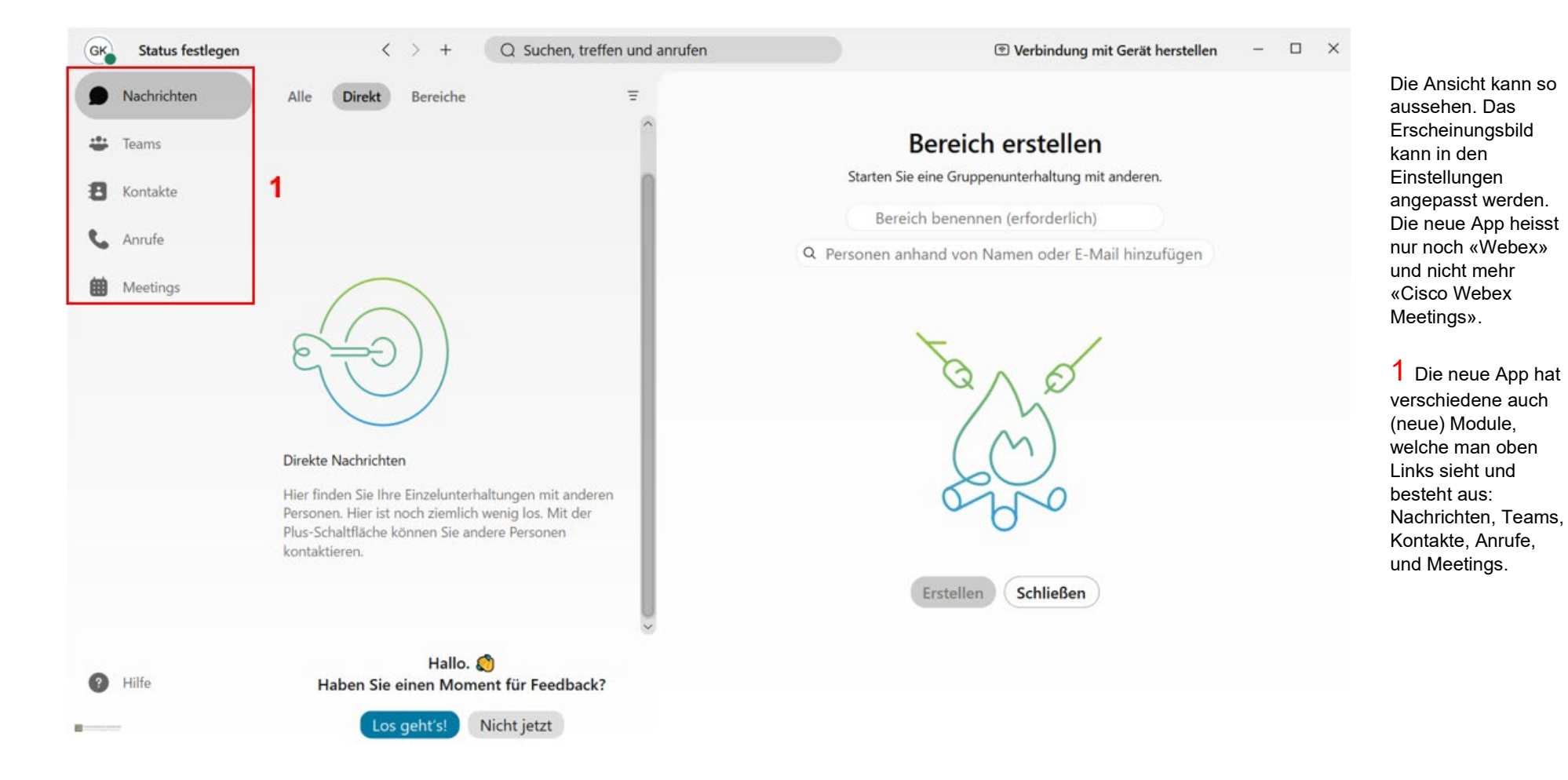

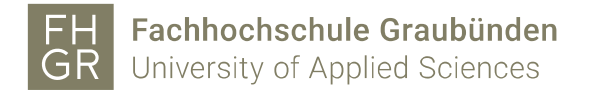

### <span id="page-2-0"></span>Modul «Meetings»

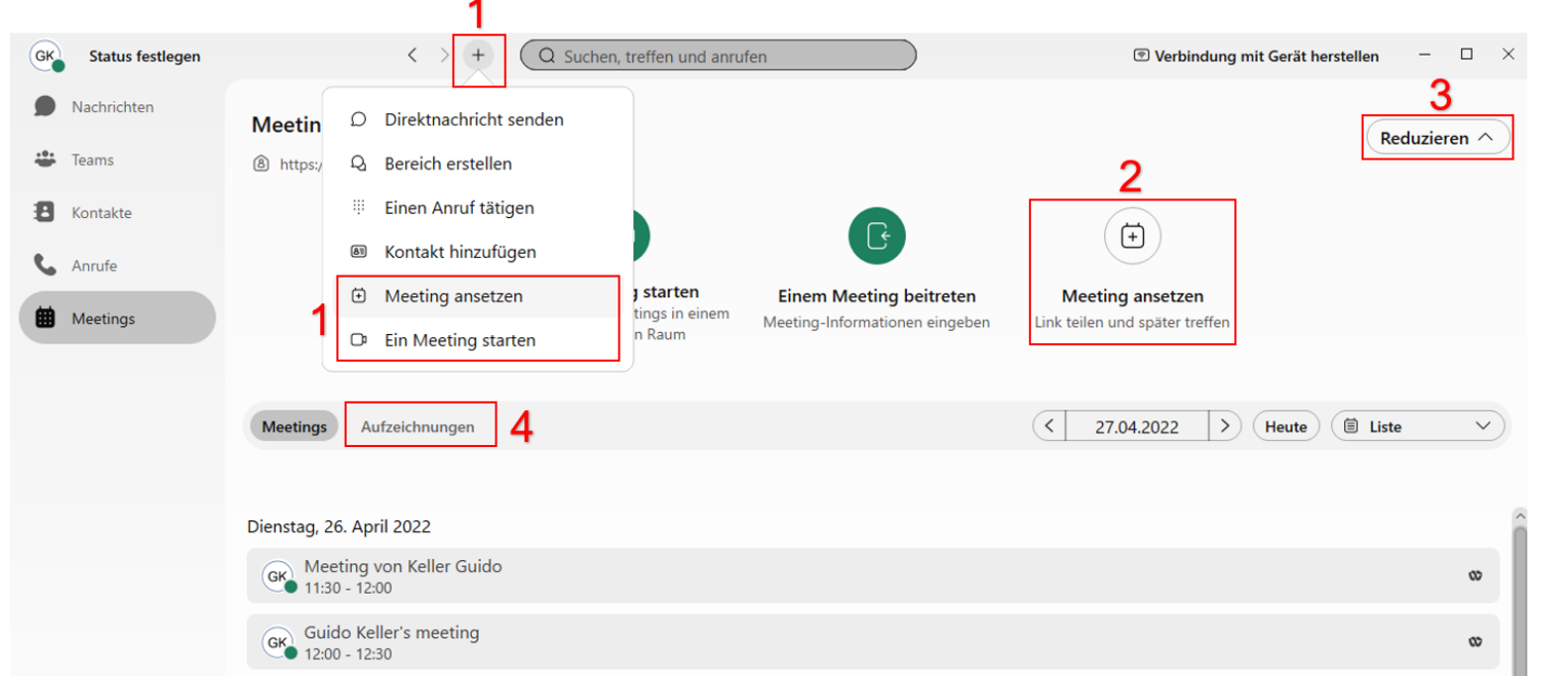

4 Der Teil «Aufzeichnungen» kann aufgrund unserer Datenschutzbestimmungen nur eingeschränkt benutzt werden. Deshalb empfehlen wir die Aufzeichnungen wie bisher über die fhgr.webex.com Webseite zu benutzen.

Egal welche Variante beim Meeting ansetzen verwendet wird, es werden die beschriebenen Konfigurationen auf den nächsten Seiten angezeigt. Unter Meetings sieht man dann die angesetzten und eingeladenen Meetings.

Ein Meeting kann über zwei Möglichkeiten gestartet werden:

1 Über die

2 Über die

ansetzten».

so aus:

Starten

Schnellauswahlliste.

Schaltfläche «Meeting

3 Mit der «Reduzieren» Schaltfläche kann die Ansicht angepasst werden und sieht dann

Beitreten

 $\left(\frac{1}{2}P\right)$  Manung

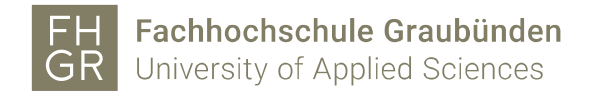

### <span id="page-3-0"></span>Meeting ansetzen (Webex Funktion zum Ansetzen verwenden)

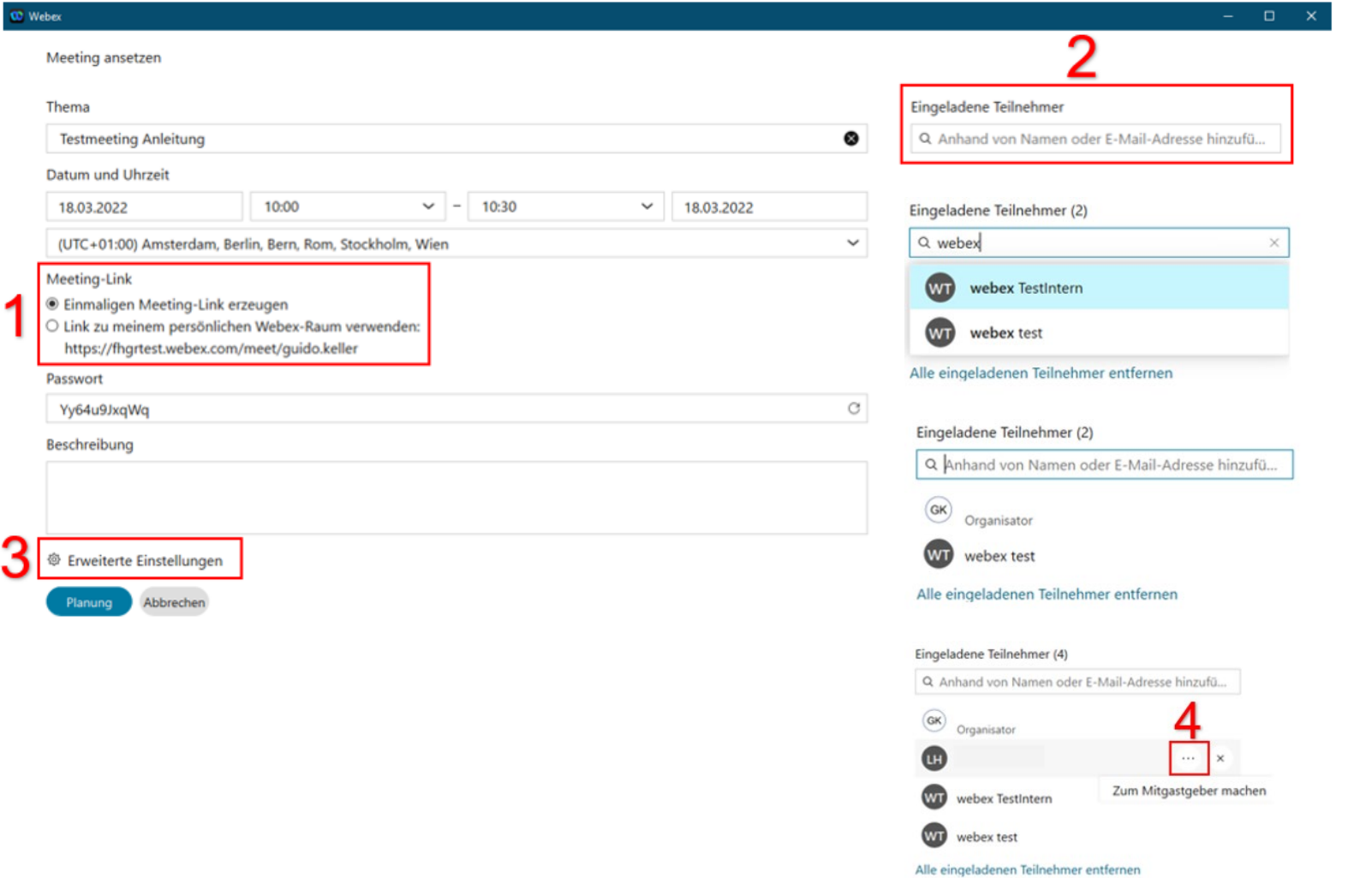

1 Hier kann man einstellen, ob es ein einmaliger Meeting-Link sein soll oder man sich in seinem persönlichen Webex Raum treffen möchte.

2 Mit dieser Suche kann man Teilnehmer zu seinem Meeting einladen.

3 Die erweiterten Einstellungen sind nur beim «einmaligen Meeting-Link erzeugen» verfügbar und werden auf der folgenden Seite aufgezeigt.

Die Ansichten und Funktionen im Meeting selbst sind gleichgeblieben!

4 Wenn beim Meeting-Link ein einmaliger Meeting-Link ausgewählt wurde, kann man hier dem Teilnehmer die Mitgastgeberrolle vergeben.

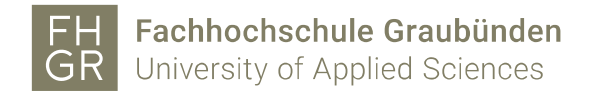

#### <span id="page-4-0"></span>Erweiterte Einstellungen

< Erweiterte Einstellungen [2]

Audio-Verbindung Optionen zum Ansetzen

Audio-Verbindungstyp

 $\checkmark$ 

Ton der Teilnehmer ausschalten

√ Teilnehmern erlauben, den eigenen Ton im Meeting einzuschalten

Ton der Teilnehmer beim Beitritt zum Meeting immer ausschalten

Erweiterte Einstellungen [2]  $\lt$ 

> Audio-Verbindung Optionen zum Ansetzen

Mitgastgeber

® Auswahl von Mitgastgebern für dieses Meeting zulassen. (Sie können einen Teilnehmer aus der Liste der eingeladenen Teilnehmer zum Mitgastgeber ernennen.)

O Die erste Person, die dem Meeting beitritt und über ein Gastgeberkonto auf dieser Site verfügt, als Mitgastgeber festlegen.

O Alle Teilnehmer mit Gastgeberkonten auf dieser Site werden beim Beitritt zum Meeting zu Mitgastgebern.

Teilgruppen-Sitzung

Teilgruppen-Sitzung aktivieren

#### Automatische Sperre

#### Mein

Minuten nach Beginn des Meetings  $15 \sim$ 

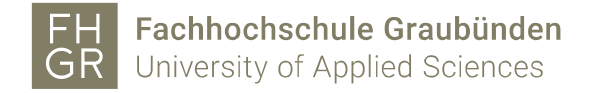

## <span id="page-5-0"></span>Meeting ansetzen über das Outlook Plugin

**Um das Outlook Plugin zu sehen, muss man zuerst im Kalender einen neuen Termin erstellen.**

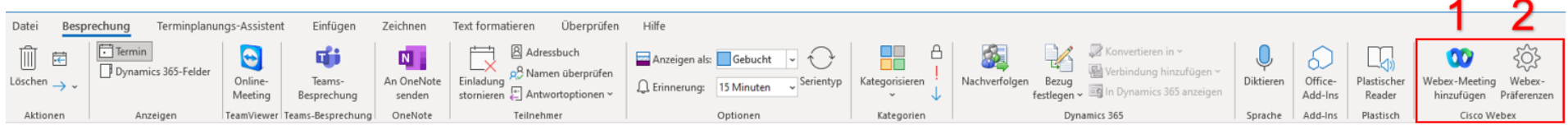

Bei der ersten Benutzung des Plugins 1 muss man sich einmal mit seiner E-Mail-Adresse und danach auf der FH Graubünden Seite mit seinen Accountangaben beim Webex Server anmelden. Wird hier eine Frage angezeigt welche Site man verwende möchte, so muss hier **fhgr.webex.com** angegeben werden.

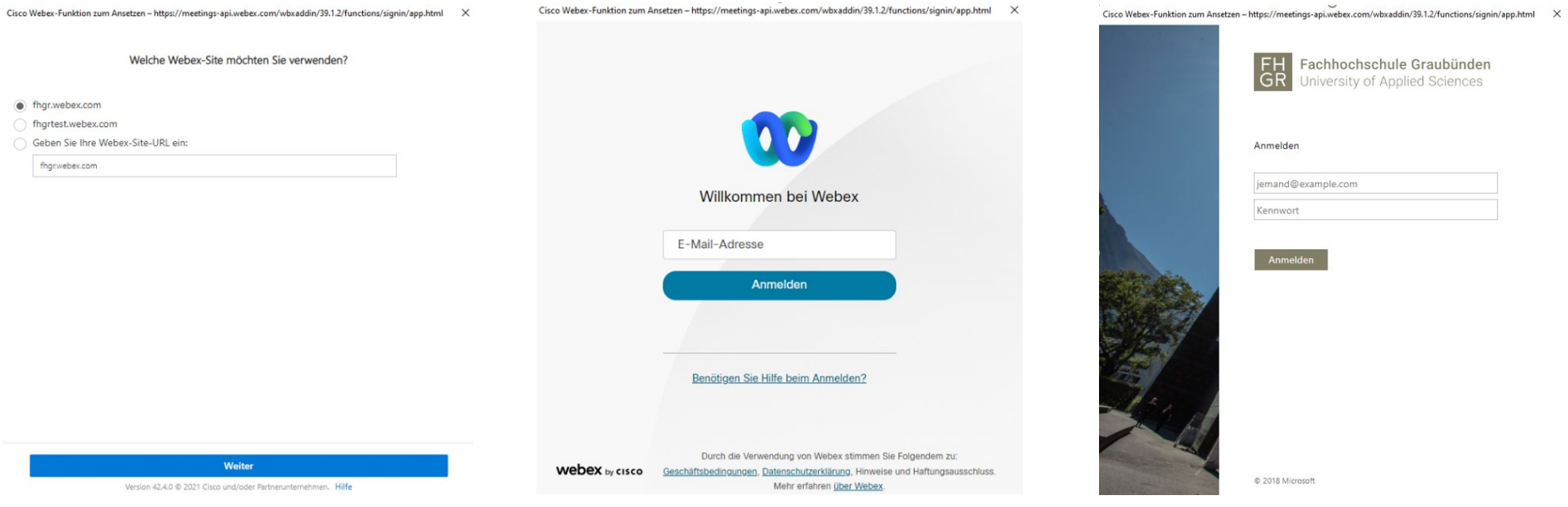

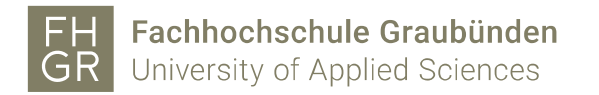

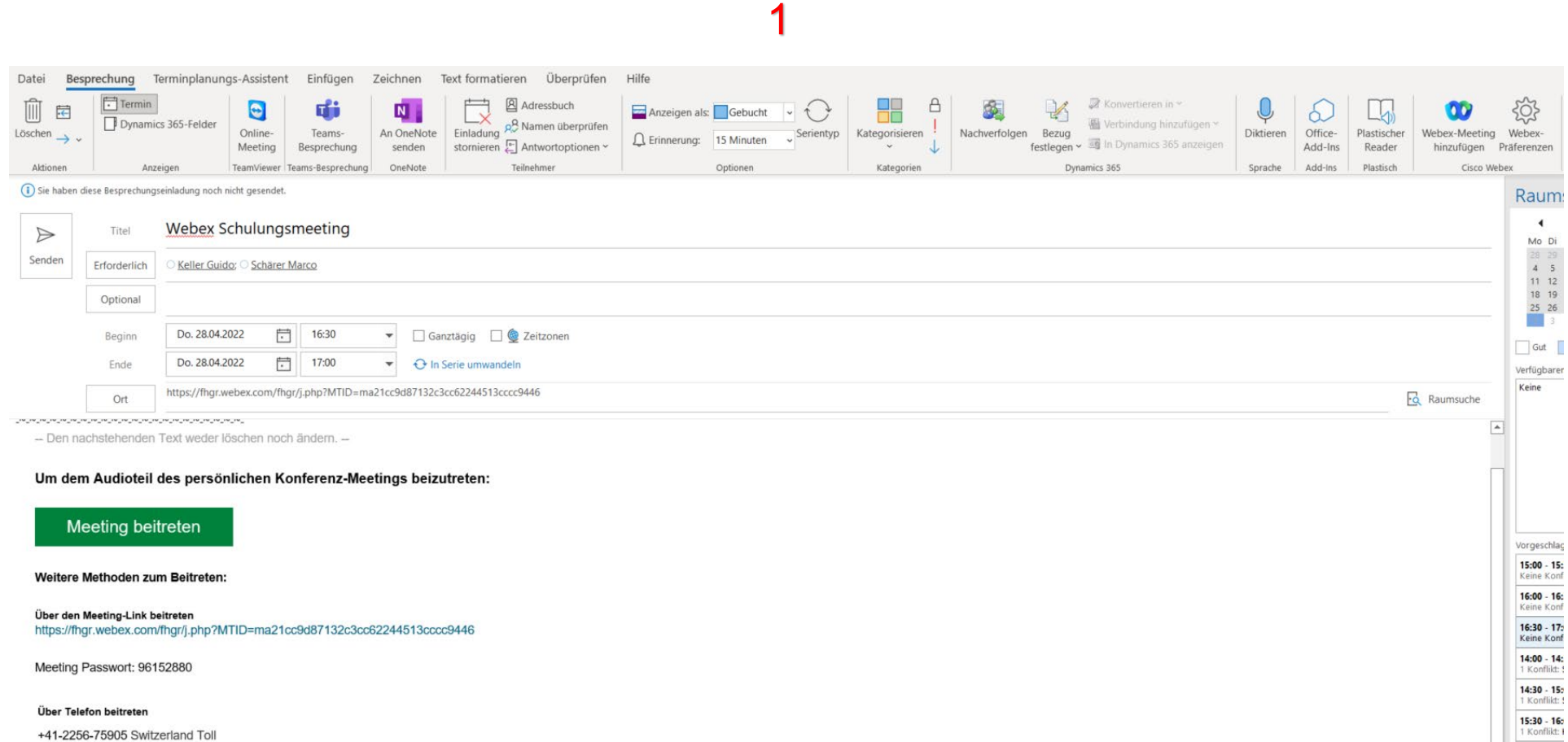

+41-43-456-9564 Switzerland Toll 2

Probleme bei der Einwahl? Versuchen Sie es mit diesen Ersatznummern:

+49-619-6781-9736 Germany Toll Globale Einwahlnummern

Zugriffscode für Teilnehmer: 961 528 80

\* Germany Toll sollte nur verwendet werden, wenn die Hauptnummer nicht funktioniert.

 $\overline{a}$ 

 $\overline{\mathbf{r}}$ 

Fachhochschule Graubünden FH University of Applied Sciences GR

Cisco

Mich

<span id="page-7-0"></span>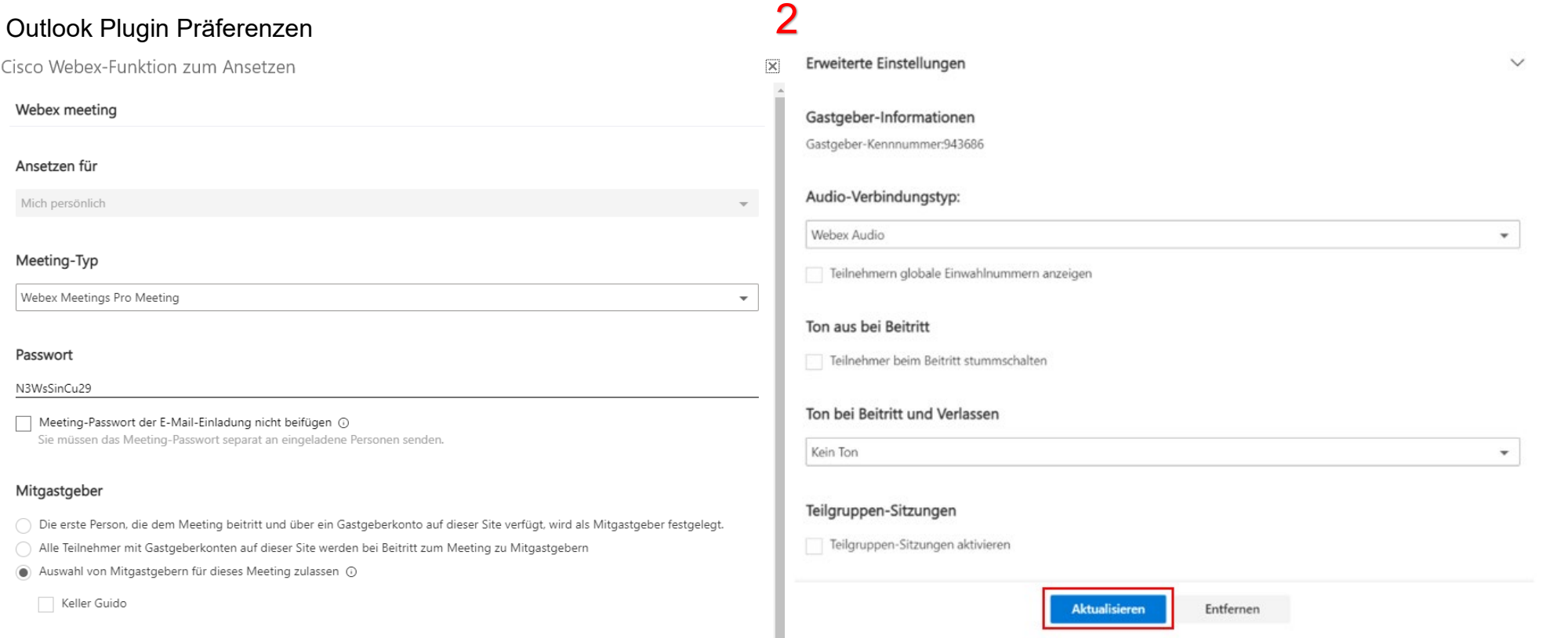

Hier können einige Einstellungen angepasst werden z.B. der Meeting Typ, man kann das Passwort sehen und anpassen, die Mitgastgeberrolle definieren, den Audio-Verbindungstyp, den Ton beim Beitritt und die Teilgruppen-Sitzungen aktivieren.

**Wichtig:** Bei allen Einstellungen, die man angepasst hat, müssen diese Anpassungen mit «Aktualisieren» bestätigen werden.

Der Meeting-Typ «Webex Meetings Pro Meeting» ist ein Standard Meeting. (einmaliger Link)

Der Meeting-Typ «Webex Personal Conference» ist ein persönliches Meeting. (persönlicher Raum)

Mitgastgeber können hier direkt ausgewählt werden, wenn man diese vorher bei den erforderlichen oder optionalen Teilnehmer in der Einladung schon hinzugefügt hat. Diese Einstellungen sollten vor dem Versenden der E-Mail-Einladung angepasst werden. Kann aber auch nachträglich noch angepasst werden, dazu wir jedoch ein Updatemail versendet.

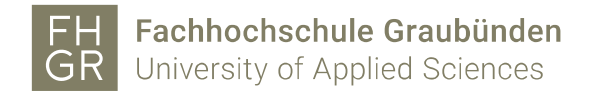

## <span id="page-8-0"></span>Webex Meetings Pro Meeting

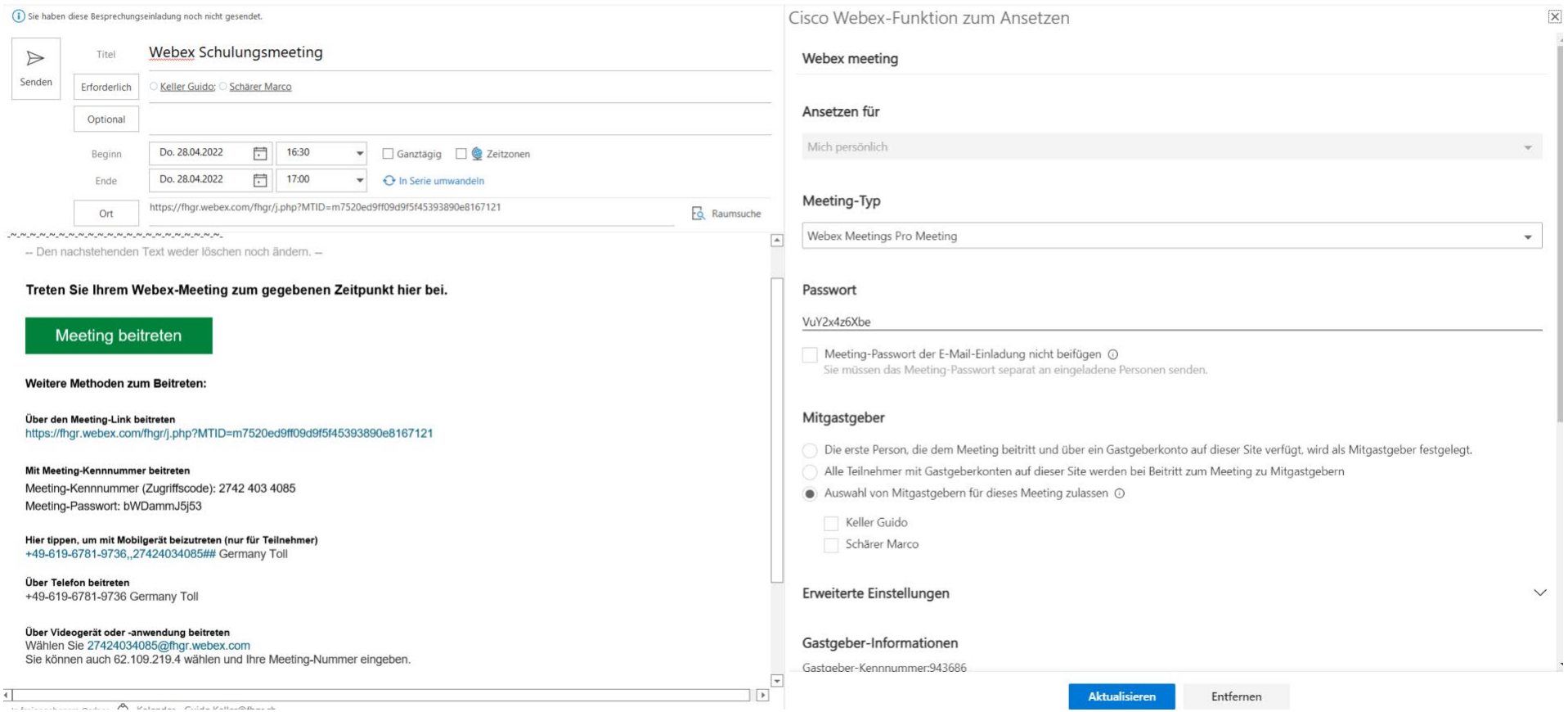

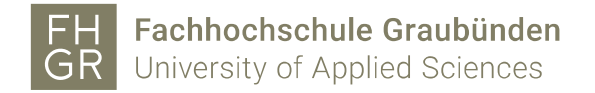

### <span id="page-9-0"></span>Webex Personal Conference

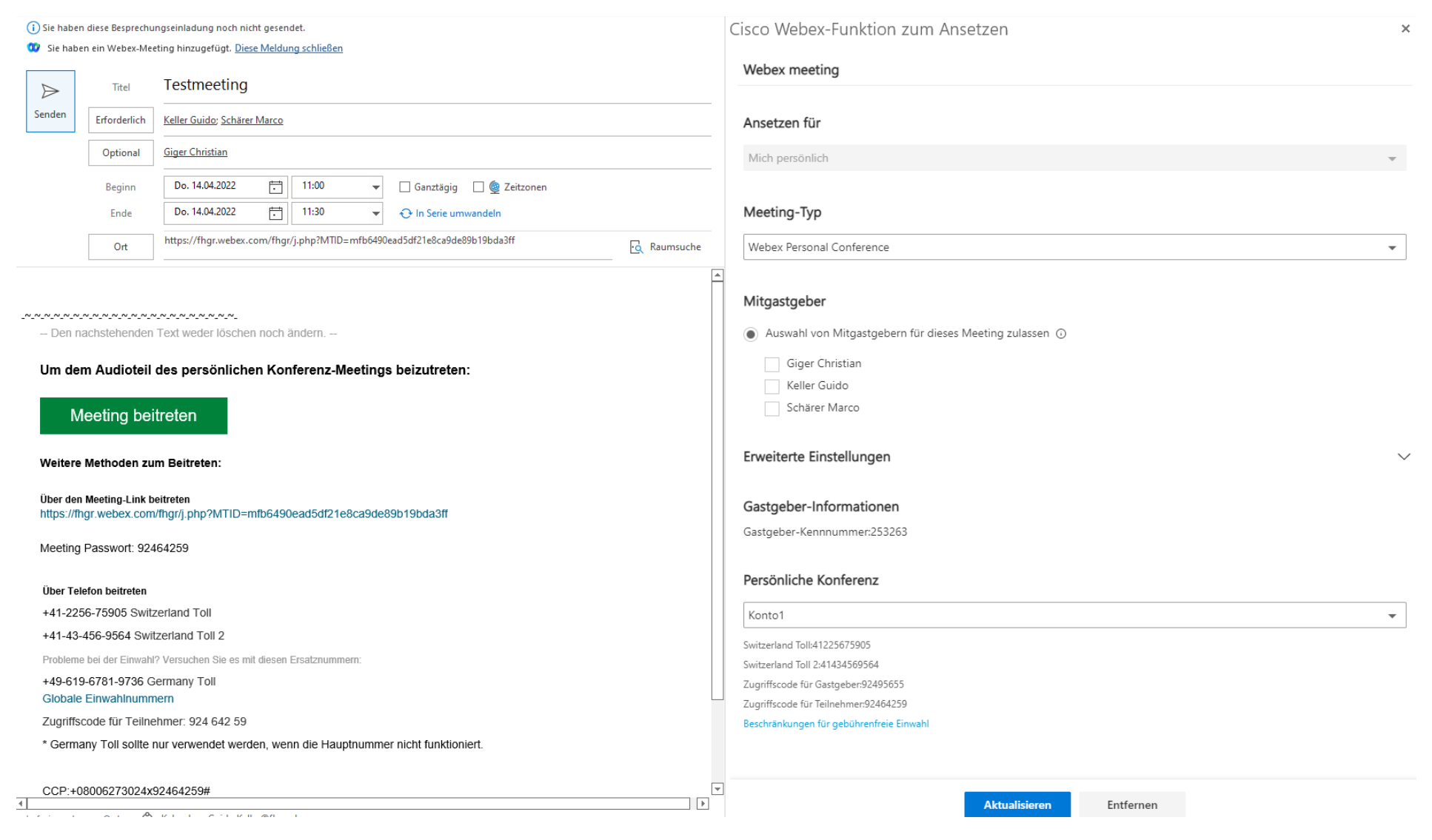

Seite 10 / 24

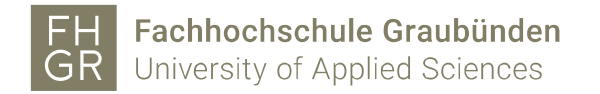

### <span id="page-10-0"></span>Angesetztes Meeting starten

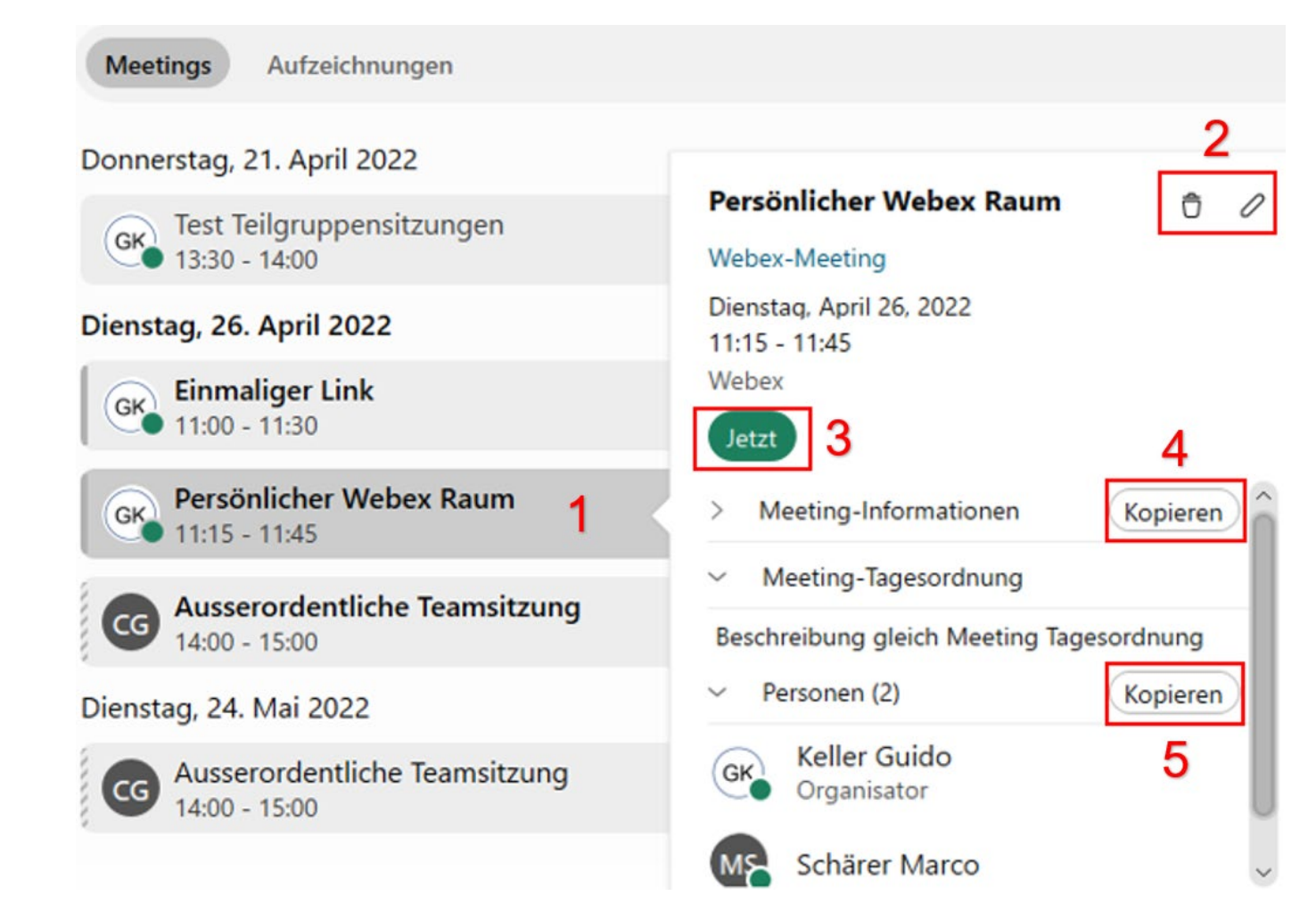

1 Mit einem Mausklick auf das Meeting erscheint das Startfenster mit verschiedenen Einstellungen und Informationen über das Meeting. Mit einem Doppelklick darauf gelangt man zu den Meeting Einstellungen.

2 Hier kann das Meeting gelöscht oder bearbeitet werden.

3 Mit dieser Schaltfläche kann das Meeting gestartet werden.

4 Die Meeting-Informationen kopieren und z.B. in einem Mail wieder einfügen und versenden. Hier werden die benötigten Informationen über das Meeting angefügt.

5 Die Teilnehmer kopieren und z.B. in einem E-Mail wieder einfügen. Kann z.B. für das separate Versenden des Passwortes verwendet werden.

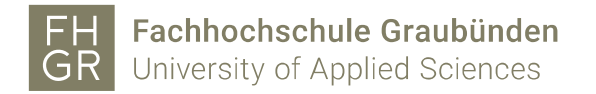

# <span id="page-11-0"></span>Telefonteil (Anrufe)

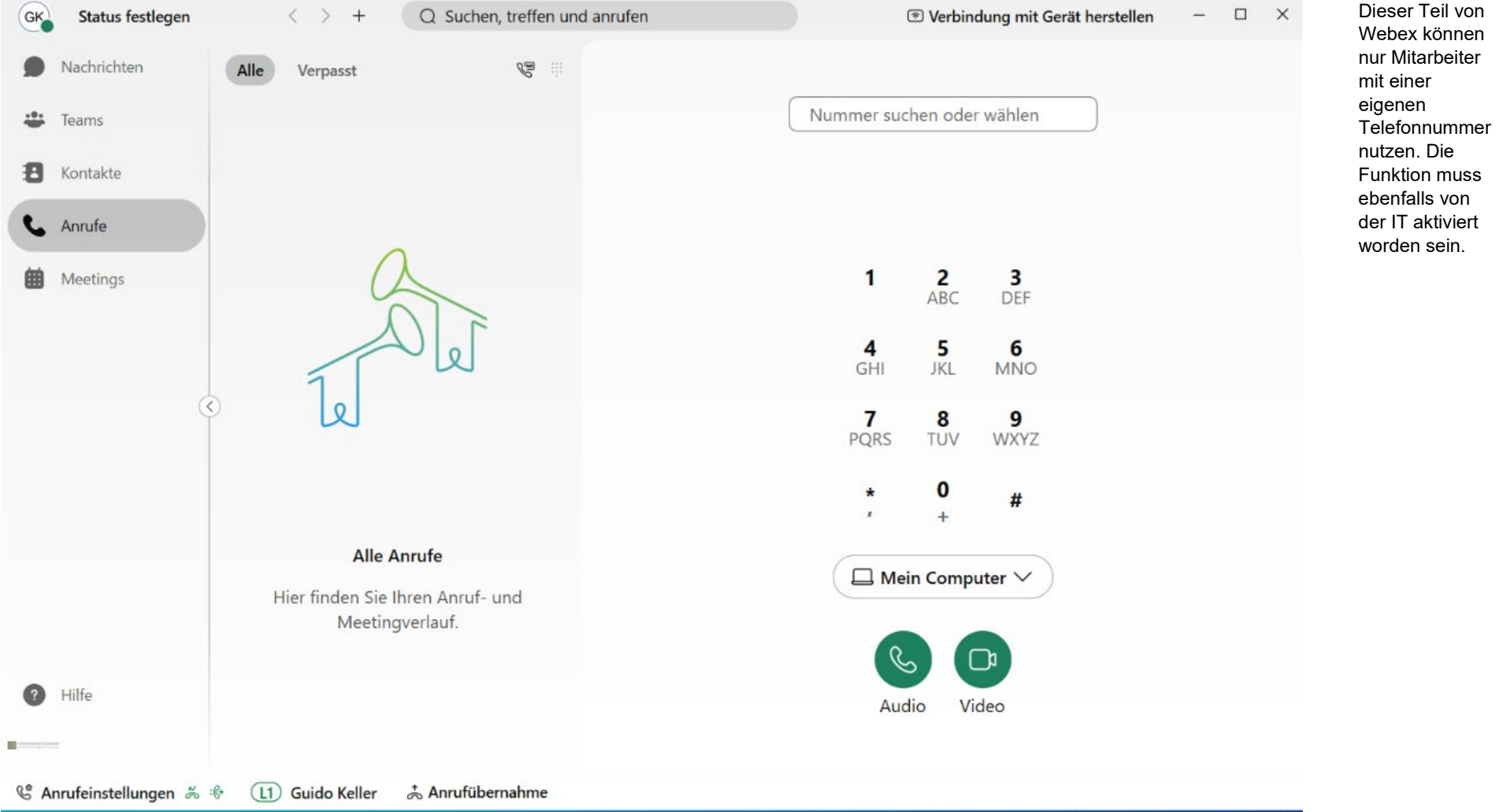

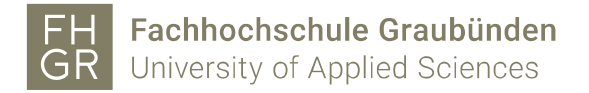

### <span id="page-12-0"></span>Anruffunktionen

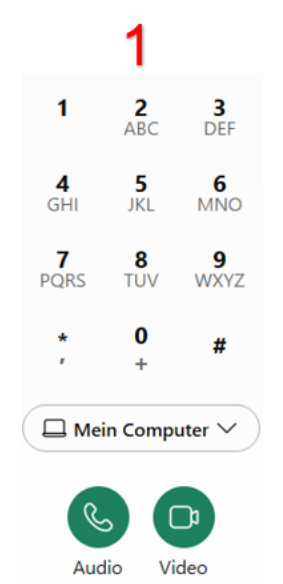

<span id="page-12-1"></span>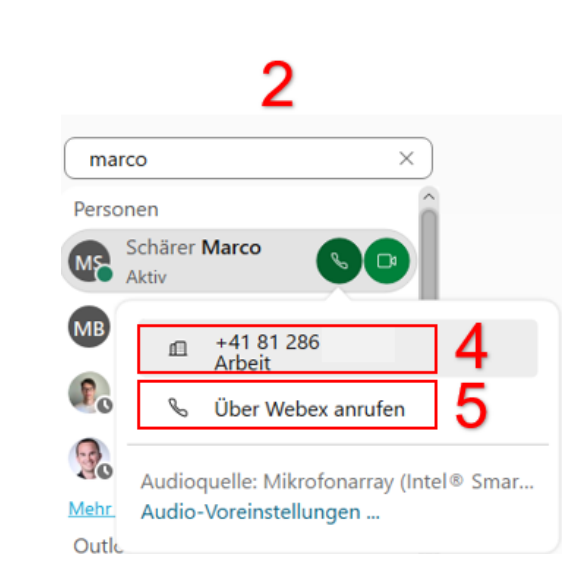

3 6  $\mathcal{C}^{\underline{\omega}}$ Alle Verpasst Q webex  $\times$ **Q**  $(1)$  123456789  $#$  $(\ni)$ Anruf mit Bearbeitung: 123456789 O In allen Bereichen nach "webex" suchen Audioanruf Personen Videoanruf Löschen webex TestIntern  $\mathcal{L}(\mathbf{D})$ Alle löschen Am 21.04.2022 aktiv Neuen Kontakt erstellen  $\begin{picture}(130,10) \put(0,0){\line(1,0){10}} \put(15,0){\line(1,0){10}} \put(15,0){\line(1,0){10}} \put(15,0){\line(1,0){10}} \put(15,0){\line(1,0){10}} \put(15,0){\line(1,0){10}} \put(15,0){\line(1,0){10}} \put(15,0){\line(1,0){10}} \put(15,0){\line(1,0){10}} \put(15,0){\line(1,0){10}} \put(15,0){\line(1,0){10}} \put(15,0){\line($ Zu vorhandenem Kontakt hinzufügen **TW** webex test

Es gibt mehrere Möglichkeiten einen Anruf durchzuführen. Hier sind 3 verschiedene Varianten aufgezeigt:

- 1 Über den Nummernblock,
- 2 das Telefonsuchfeld,
- 3 oder die allgemeine Suche.

Dazu gibt es 2 verschiedene Anruftypen:

4 Anrufe auf die Telefonnummer, hier klingelt es in der Webex App und auch beim Festnetztelefon.

5 Anrufe über Webex, bei welchem nur die App klingelt. Diese Variante setzt aber voraus, dass die Anwendung beim Angerufenen auch gestartet ist, sonst läuft der Anruf ins Leere und wird nach 60 Sekunden beendet.

6 Wird z.B. eine externe Telefonnummer manuell eingegeben und angerufen, oder man hat einen Anruf erhalten, so kann diese Nummer danach über einen Rechtsklick darauf als Kontakt hinzugefügt werden.

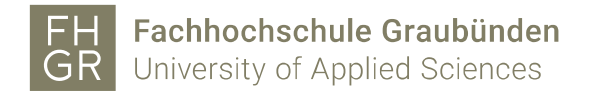

#### Anrufeinstellungen

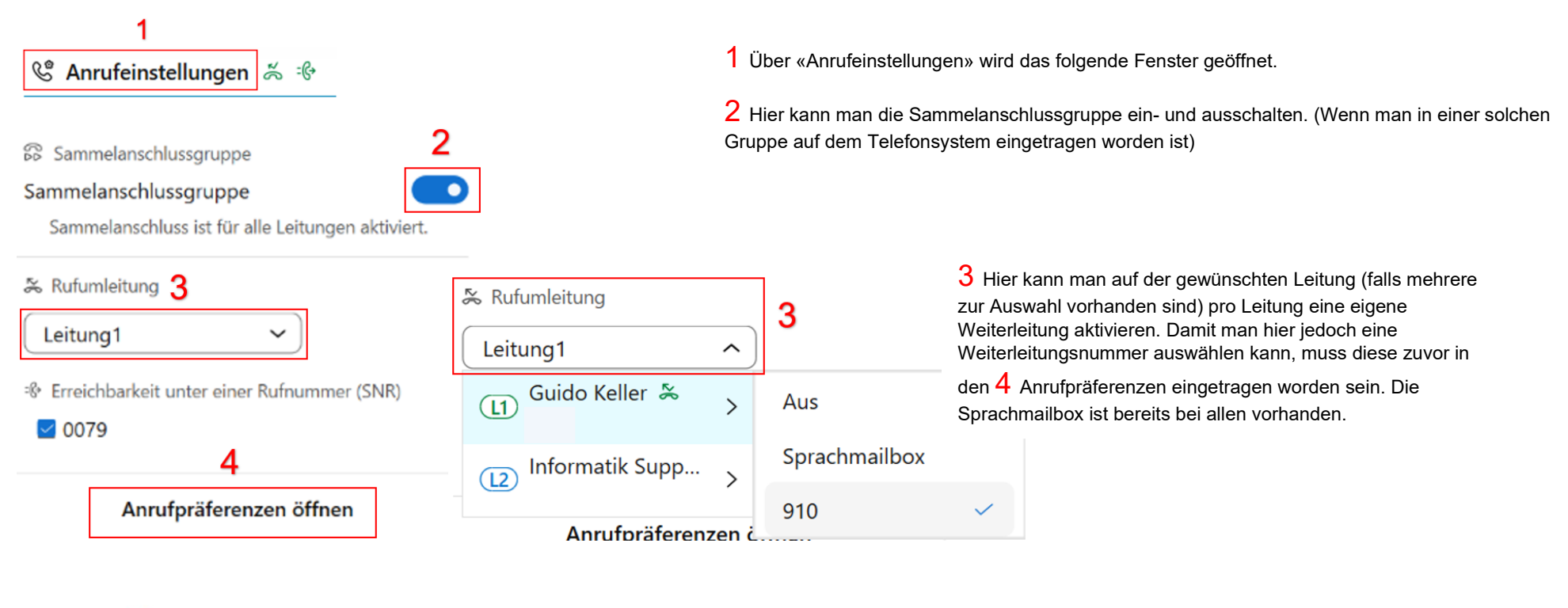

# 5  $\mathbb{Z}^{\mathbb{Z}}$ Sprachmailbox anrufen

5 Hat man eine Weiterleitung auf die Sprachmailbox eingestellt, so können die darauf gespeicherten Nachrichten über diese Funktion und mit der Eingabe seines Pins (dies ist standardmässig die Legic-ID Nummer, welche auf der Zugangskarte steht) abgerufen werden. Wurde diese Mitarbeiterkarte jedoch einmal ersetzt so kann man sich beim [Support@fhgr.ch](mailto:Support@fhgr.ch) melden, um den Pin anzupassen.

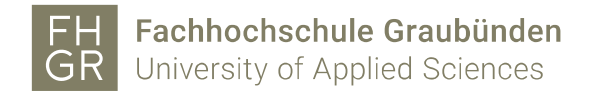

### <span id="page-14-0"></span>Anrufpräferenzen

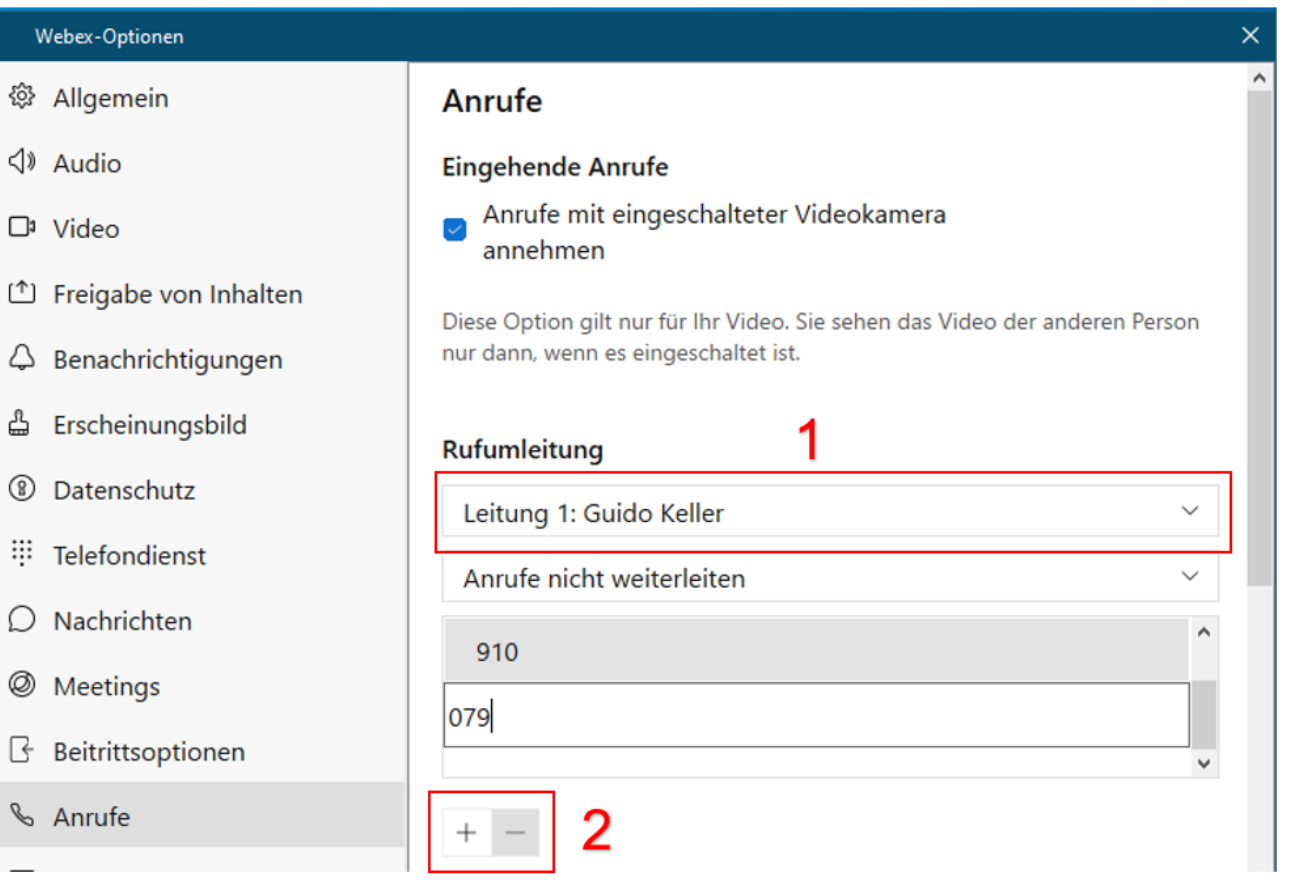

1 Für die Rufumleitung muss hier zuerst die gewünschte Leitung, bei welcher man eine Nummer hinzufügen möchte, ausgewählt werden.

2 Eine neue Nummer kann über das + hinzugefügt werden (speichern bitte nicht vergessen). Wenn die Nummer hier einmal eingetragen worden ist, so kann diese danach über die Anrufeinstellung, Rufumleitung auf der entsprechenden Leitung ausgewählt werden.

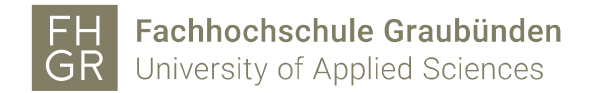

#### <span id="page-15-0"></span>Anruf entgegennehmen

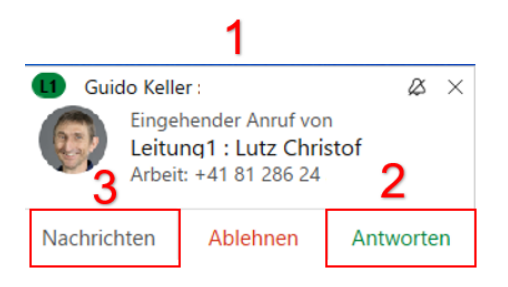

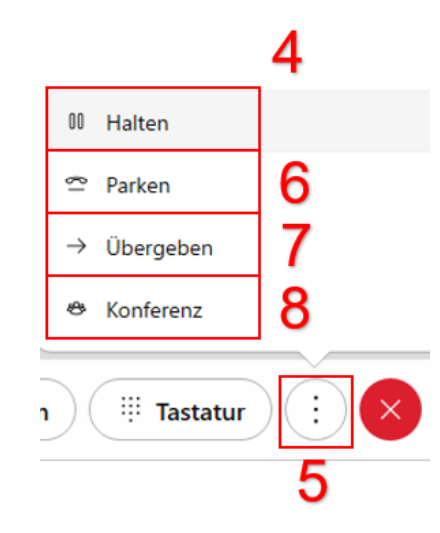

Wenn ein Anruf eingeht, wird standardmässig dieses Fenster 1 aufpoppen. Mit 2 «Antworten» wird der Anruf entgegengenommen und ein neues Fenster 4 wird geöffnet.

Wird der Anruf mit der  $3$  «Nachrichten» Funktion als «Besetzt» nicht angenommen, so wird beim Anrufenden die Sprachmailbox angesagt. Im Webex App wird das Nachrichtenmodul geöffnet und ich kann eine Nachricht schreiben. Im Outlook wird eine «Verpasster Anruf» Mail eingehen mit den Angaben des Anrufenden.

Bei diesem Fenster 4 kann man mit der Punkteschaltfläche 5 die verschiedenen Funktionen auswählen. «Anruf halten», «Anruf Übergeben» oder eine «Anruf Konferenz» herstellen. Die «Anruf Parken» 6 Funktion ist bei uns nicht aktiviert und kann deshalb nicht verwendet werden.

Über die Funktion «Übergeben»  $\overline{7}$  wird das Fenster rechts  $9$  angezeigt und man kann entweder die Nummer eintippen oder über die Suche mit dem Namen die gewünschte Person suchen und den Anruf tätigen. Hier kann man zuerst mit dem Benutzer sprechen und dann mit Anruf übergeben diesen zu ihm weiterleiten.

Bei der Konferenz  $8$  funktioniert es fast gleich. Hier muss man einfach jeden, der in die

Konferenz mit einbezogen werden soll einzeln anrufen. 10

Diese sieht man dann im Fenster alle Teilnehmenden.

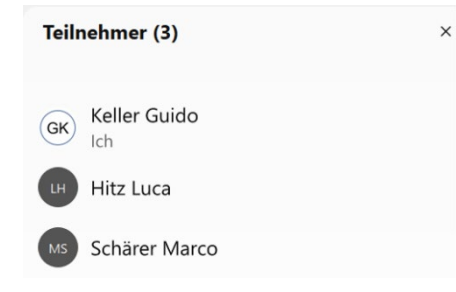

Seite 16 / 24

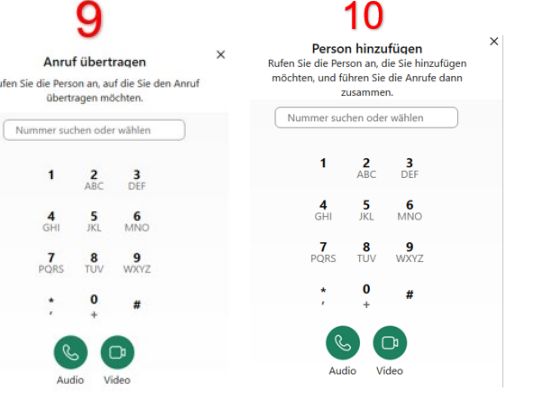

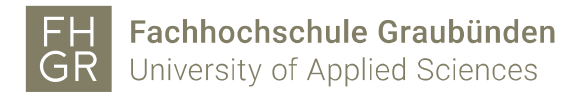

## <span id="page-16-0"></span>Teams

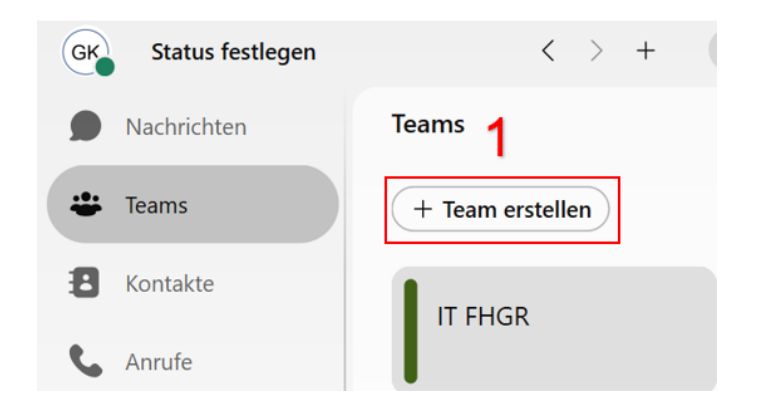

Ein Team erstellen

Organisieren Sie entsprechende Bereiche für eine Gruppe von Personen mit einem ähnlichen Ziel. Ein Team könnte Ihre Abteilung sein oder die Menschen, mit denen Sie an einem Projekt arbeiten.

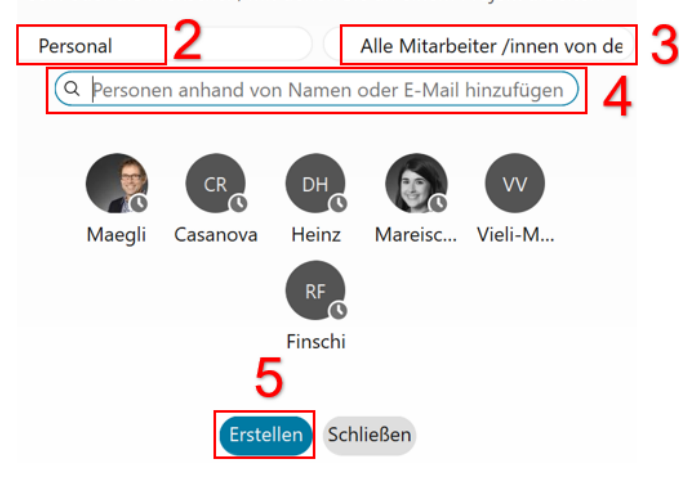

- 1 Mit der Schaltfläche «+ Team erstellen» kann man ein neues Team erstellen.
- 2 Hier kann der Name des Teams angegeben werden.
- 3 Hier kann man das Team beschreiben.

4 Alle Personen, welche in diesem Team sein sollen, kann man hier hinzufügen (Personen können auch später noch dem Team hinzugefügt oder entfernt werden.

5 Sind alle gewünschten Felder ausgefüllt und alle Personen hinzugefügt so kann man mit dieser Schaltfläche das Team erstellen.

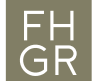

Fachhochschule Graubünden University of Applied Sciences

#### <span id="page-17-0"></span>Bereiche

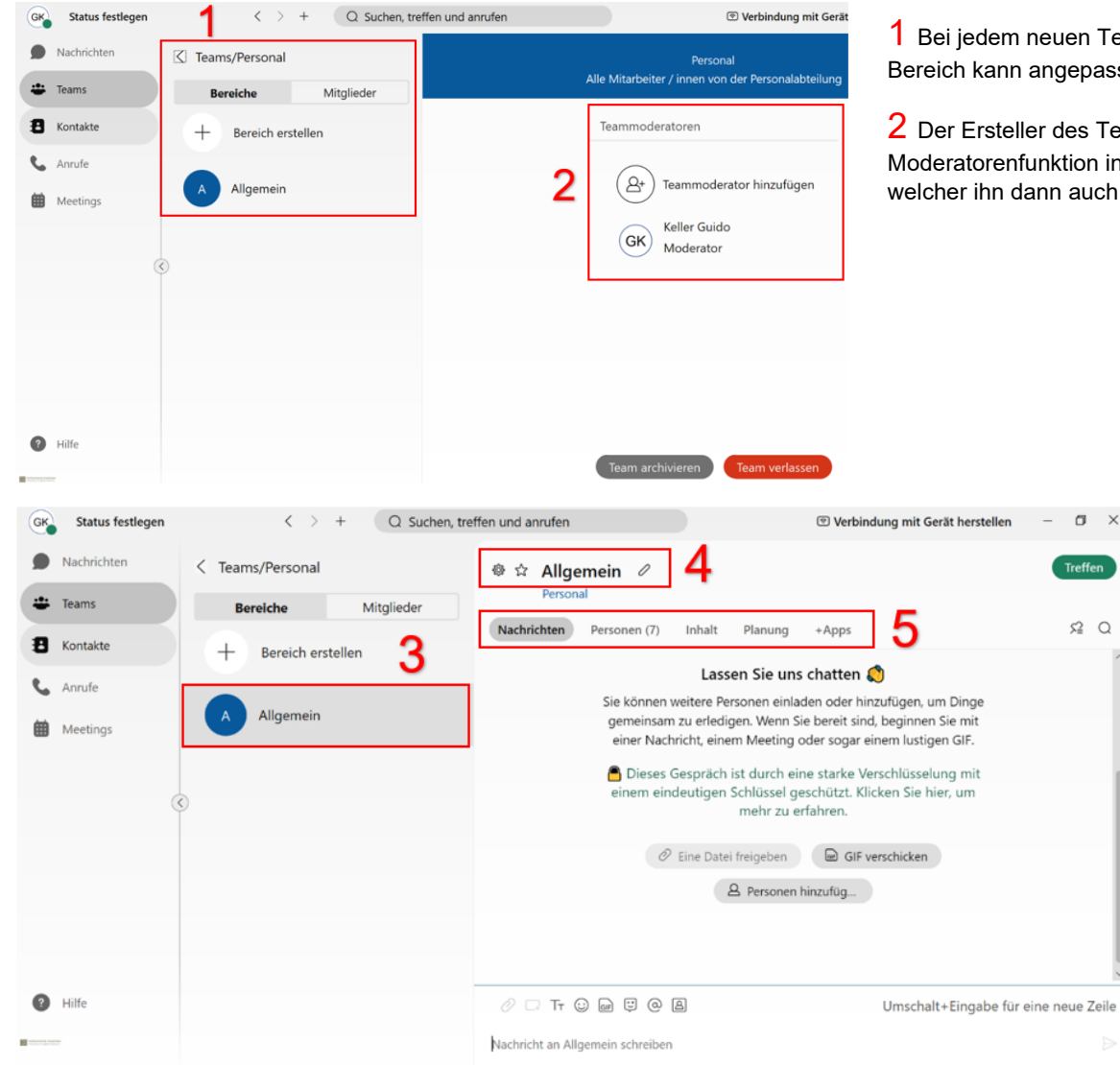

1 Bei jedem neuen Team, welches man erstellt, wird automatisch ein allgemeiner Bereich erstellt. Dieser Bereich kann angepasst werden oder es können neue Bereiche hinzugefügt werden.

2 Der Ersteller des Teams ist auch gleich der Moderator. Es können auch mehrere Personen die Moderatorenfunktion innehaben. Diese Funktion kann jedoch nur durch einen Moderator durchgeführt werden, welcher ihn dann auch wieder aufheben kann.

> 3 Wenn man auf «Allgemein» im Bereich klickt, so erscheinen auf der rechten Seite die verschiedenen Möglichkeiten, welche man in einem Bereich nutzen kann.

4 Über diese Schaltflächen können verschiedene Bereichsmöglichkeiten angepasst werden oder man kann z.B. auch einen Bereich zu seinen Favoriten bestimmen welche dann in den Nachrichten als solchen gekennzeichnet ist.

5 In diesen Kategorien können verschiedene Funktionen eines Bereichs genutzt werden. Die Dateifunktion wurde aus Datenschutzbestimmungen deaktiviert.

 $\blacksquare$   $\times$ 

Treffen

 $\Omega$   $\Omega$ 

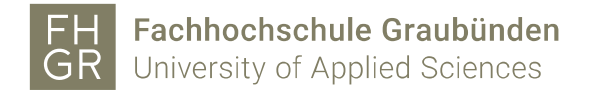

## <span id="page-18-0"></span>Weitere Einstellungen

Einstellungsmenu

Damit man zu den Einstellungen gelangt kann man über das Logo (Bild) oben Links klicken.

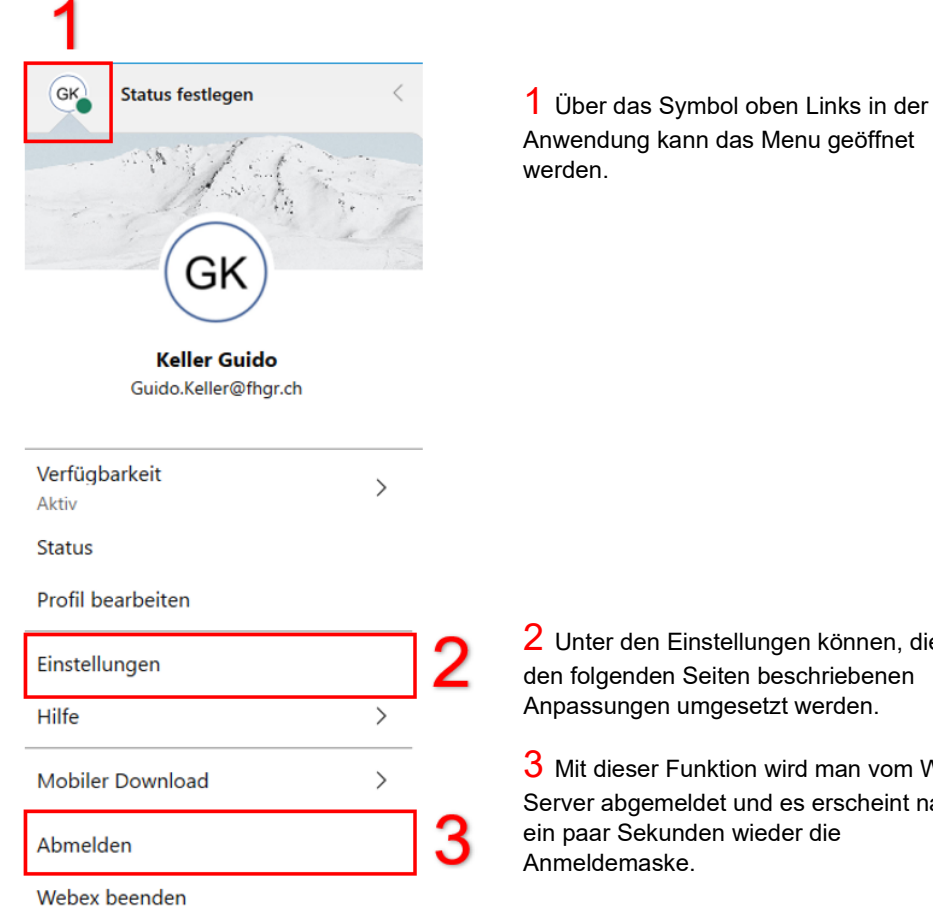

2 Unter den Einstellungen können, die auf den folgenden Seiten beschriebenen Anpassungen umgesetzt werden.

3 Mit dieser Funktion wird man vom Webex Server abgemeldet und es erscheint nach ein paar Sekunden wieder die Anmeldemaske.

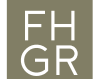

# Fachhochschule Graubünden

University of Applied Sciences

#### Allgemein **Audio**

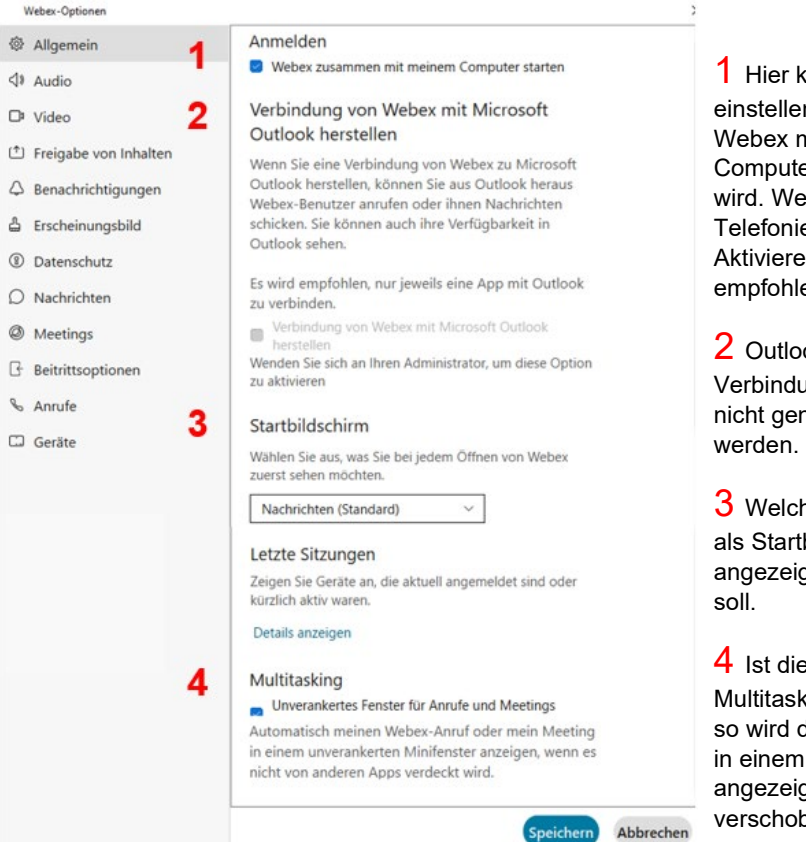

Allgemein

Benachrichtigungen

Datenschutz

G Beitrittsoptionen

**6** Meetings

& Anrufe

 $\Box$  Geräte

Audio

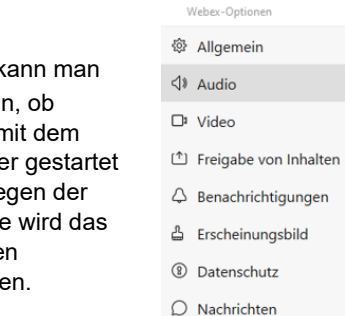

2 Outlook Verbindung kann nicht genutzt werden.

```
3 Welches Modul 
als Startbild 
angezeigt werden 
soll.
```
4 Ist die Funktion Multitasking aktiviert so wird das Fenster in einem Minifenster angezeigt und kann verschoben werden.

Speichern

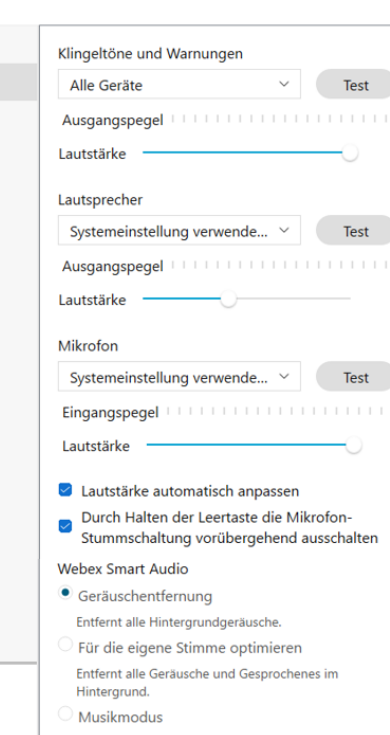

Andere hören den Originalton, wenn Sie ein Instrument spielen oder singen.

Die

Audioeinstellungen für Meetings und Anrufe können hier bestimmt und getestet werden. Wenn hier Systemeinstellung verwenden ausgewählt wurde, so sollte beim Anschliessen eines Headsets dieses automatisch für die Anrufe und Meetings verwendet werden. Damit dies sicher funktioniert, sollte der Bildschirm und die Dockingstation bei den Audio -Einstellungen deaktiviert werden!

**Speicheri** Abbrechen

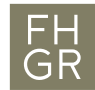

Fachhochschule Graubünden University of Applied Sciences

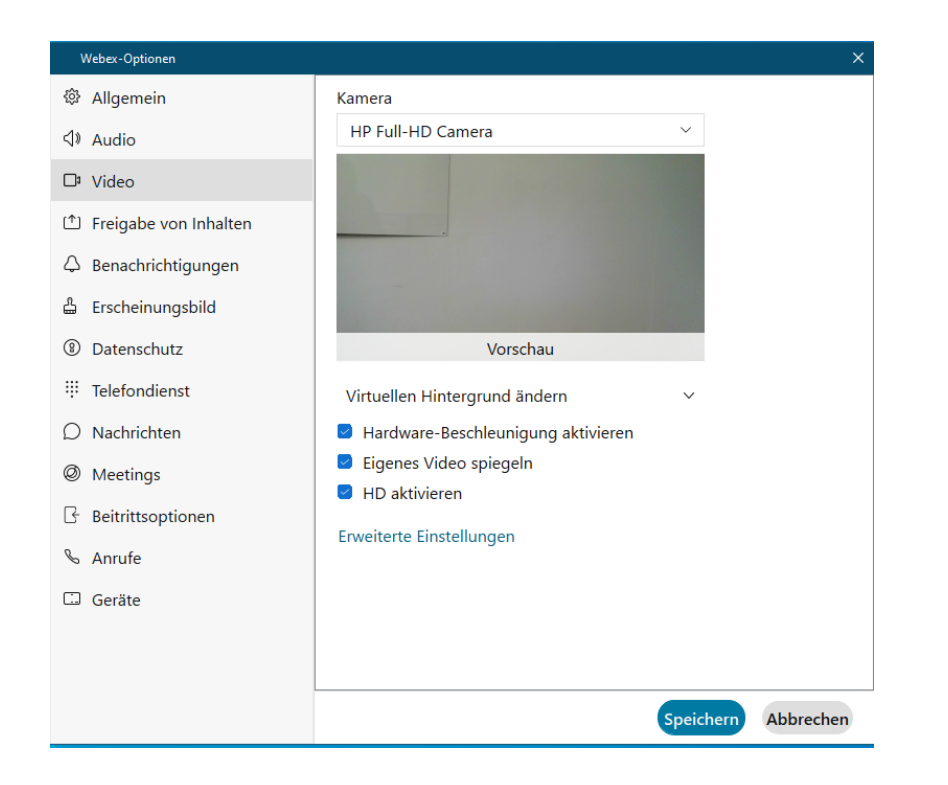

## Video Beitrittsoptionen

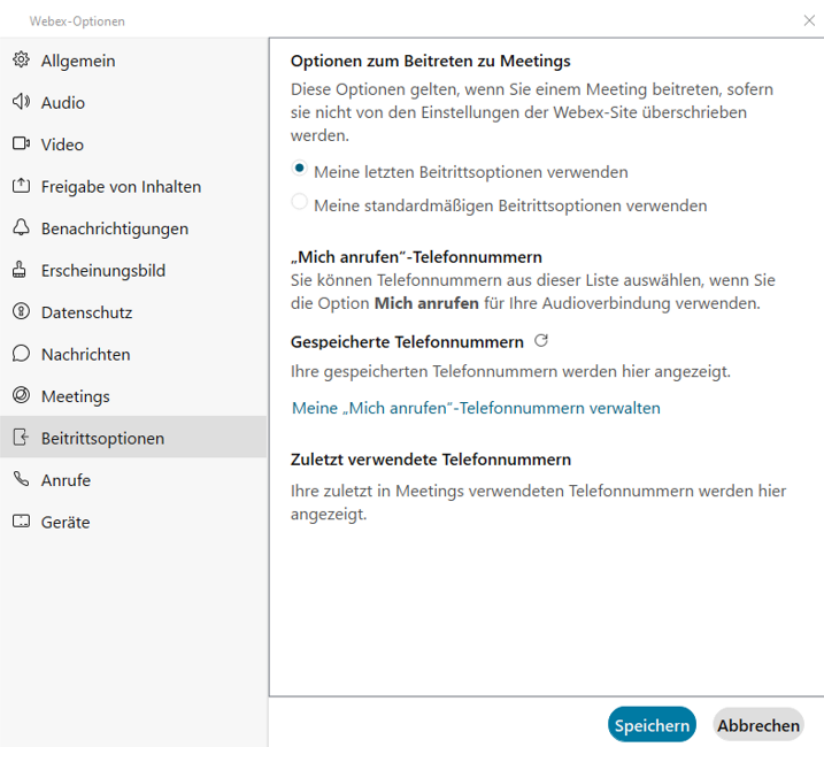

Hier kann man sehen, ob die Videokamera richtig funktioniert, einen Virtuellen Hintergrund einstellen oder sein eigenes Video spiegeln. Alle anderen Einstellungen sollte man so belassen wie sie standardmässig eingestellt sind.

Bei diesen Einstellungen kann definiert werden welche Beitrittsoptionen man verwenden möchte. Diese können jedoch vom Organisator überschrieben werden, wenn beim Ansetzen eines Meetings diese so angepasst wurden.

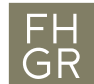

## Fachhochschule Graubünden

University of Applied Sciences

#### Geräte Benachrichtigungen allgemein

#### $\times$  $\times$ Webex-Optionen Webex-Optionen Geräte @ Allgemein @ Allgemein Benachrichtigungen in der Taskleiste Ultraschall verwenden □ Nicht anzeigen, wenn Webex geschlossen ist  $\triangleleft$  Audio  $\triangleleft$  Audio Nachrichten  $\Box$ <sup>2</sup> Video Empfangen Sie Ultraschallsignale von Webex- $\Box$ <sup>2</sup> Video Geräten, um diese zu erkennen und zu prüfen, Bereiche Freigabe von Inhalten ob sich diese im gleichen Raum befinden. Freigabe von Inhalten Wählen Sie hier die Benachrichtigungseinstellungen für Hierfür wird das Mikrofon Ihres Computers 4 Benachrichtigungen Ihre Bereiche. Benachrichtigungen für 4 Benachrichtigungen verwendet. Audio wird nicht gespeichert oder Direktnachrichten und Anrufe sind standardmäßig an Cisco gesendet. 습 Erscheinungsbild aktiviert. Sie können sie über das Menü 습 Erscheinungsbild "Bereichsinformationen" stummschalten Automatisch mit dem nächstgelegenen Gerät **8** Datenschutz (8) Datenschutz • Alle Nachrichten verbinden. Nur @Erwähnungen  $\bigcirc$  Nachrichten Stellen Sie automatisch eine Verbindung zum  $\bigcap$  Nachrichten Aus nächsten Gerät im Raum her. Hierfür werden **@** Meetings Ultraschallsignale benötigt. **@** Meetings Benachrichtigungston für Bereich G Beitrittsoptionen **Beitrittsoptionen** Beep  $\checkmark$ **WI AN verwenden** & Anrufe & Anrufe Benachrichtigungston für Direktnachrichten Verwenden Sie Informationen über WLAN-**C** Geräte Netzwerke in Ihrer Nähe, um Geräte in Ihrer  $\Box$  Geräte Beep  $\checkmark$ Nähe zu finden. Benachrichtigungston für Favoriten Meine Geräte @ Beep  $\checkmark$ Wenn Sie Cisco-Geräte aktivieren, werden diese hier aufgeführt. **Meetings** Aktivierungscode erzeugen Speichern Abbrechen Speichern Abbrechen

Mit diesen Einstellungen welche Standardmässig aktiviert sind, hat man die Möglichkeit, wenn man in einen Raum mit einem integrierten Cisco Webex Audiosystem kommt, dieser automatisch mit deinem Notebook verbindet. Oder es zumindest im Webex App unter Verbindung mit Gerät herstellen angezeigt wird.

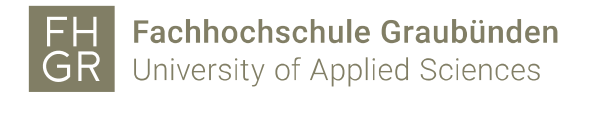

### Freigabe von Inhalten Erscheinungsbild

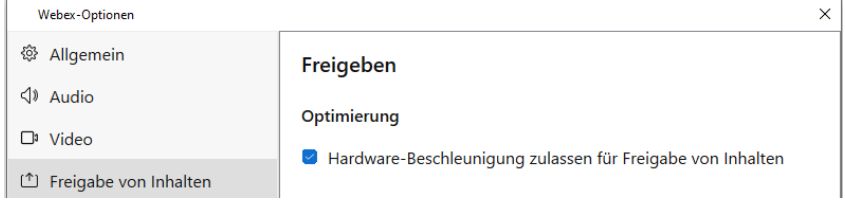

#### **Datenschutz**

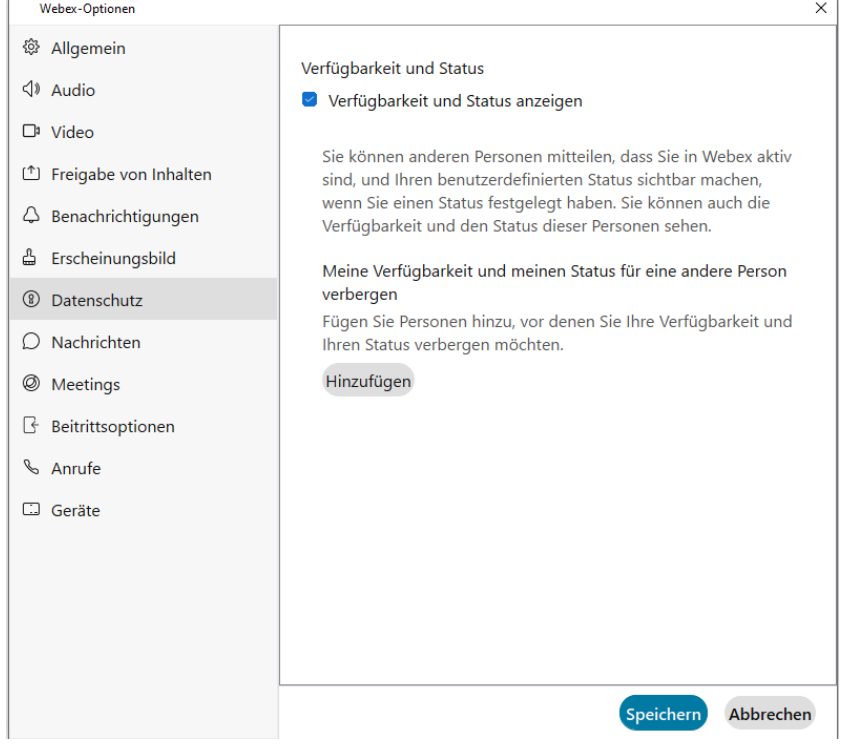

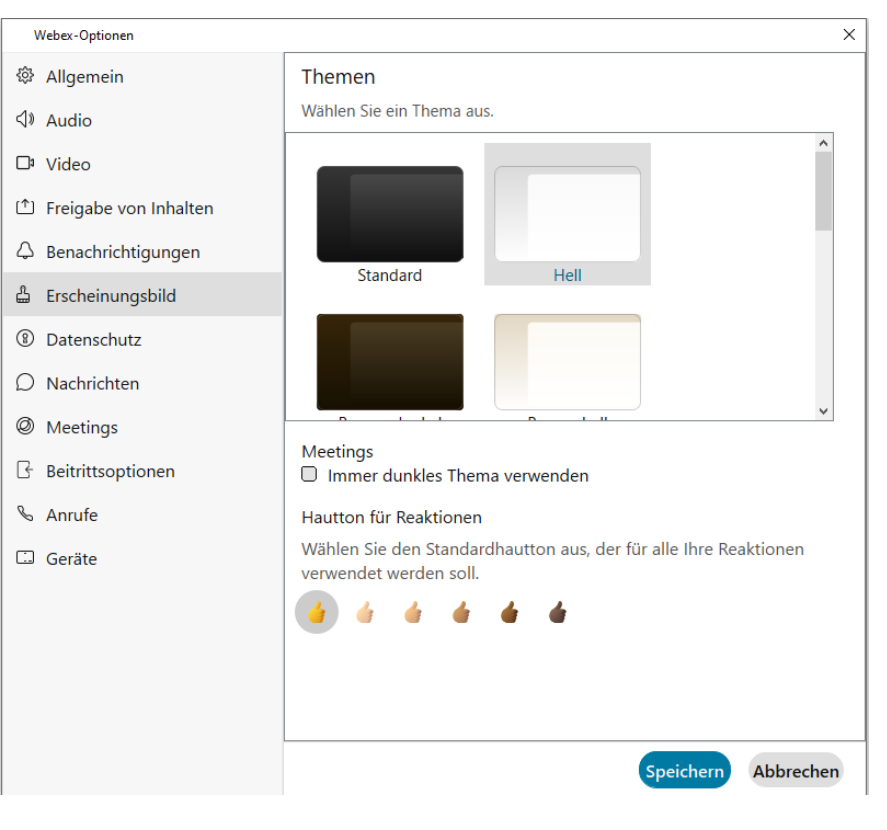

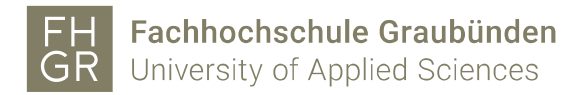

#### Nachrichten

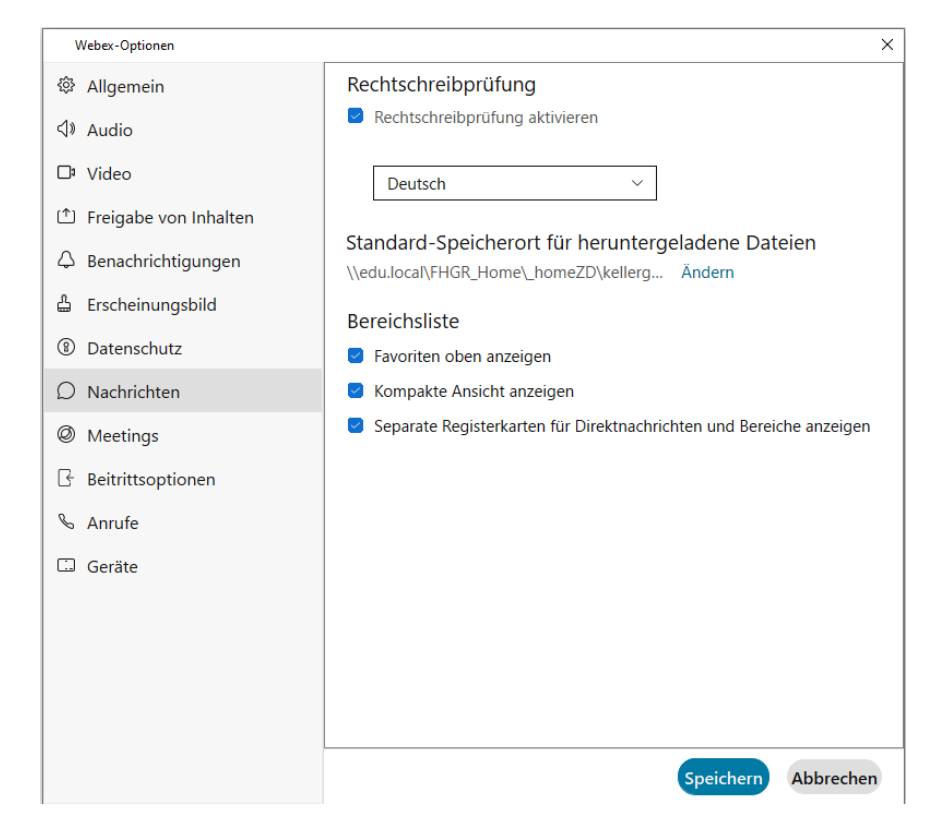

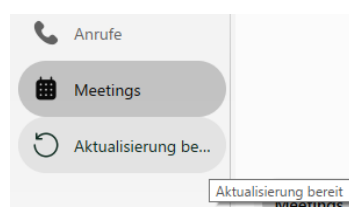

Sobald ein Update verfügbar ist, wird diese Schaltfläche zusätzlich angezeigt.

Die Aktualisierung kann man hier manuell ausführen, oder sie wird nach einem neu starten der App automatisch durchgeführt.